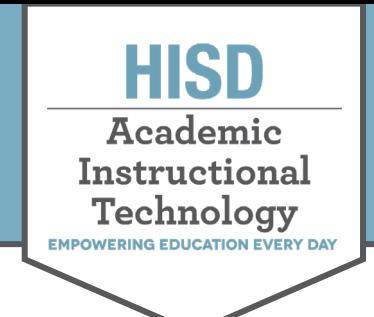

# **Joining a Teams Meeting**

## **Join a Meeting by Web**

1. Open meeting invite and click on the **Join Microsoft Teams Meeting** link.

**Note:** This will direct you to a page where you can choose to either join from the desktop app or join on the web.

- 2. Click on **Join the web instead**.
- 3. Select **video** and **audio** settings.
- **4.** Click **Join now**

**Note:** Web version requires Chrome or Microsoft Edge.

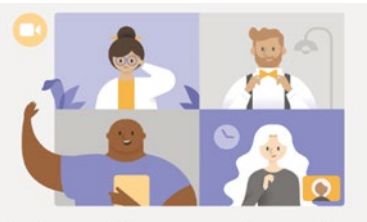

Experience the best of Teams meetings with the desktop app

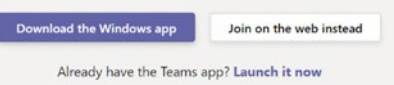

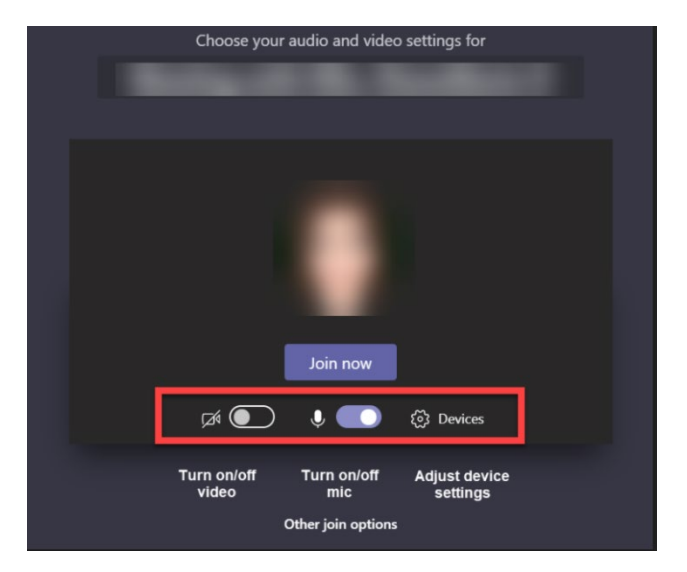

### **Join a Meeting by Calendar**

#### **Microsoft Teams App Calendar**

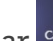

- 1. Go to calendar  $\frac{d}{dx}$  on the left side. Locate the meeting and select **Join**.
- 2. **Select** video/audio settings and click **Join now**

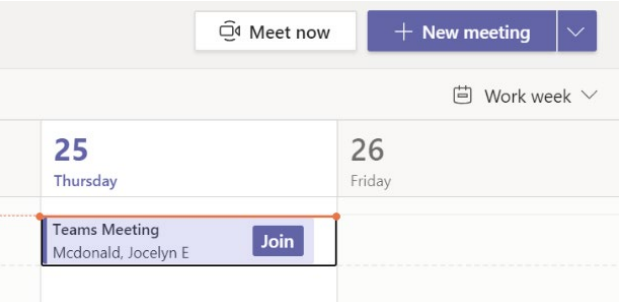

#### **Outlook Calendar**

- 1. **Open** the Outlook calendar. Locate the meeting and select **Join.**
- **2. Select** video/audio settings and click **Join now**

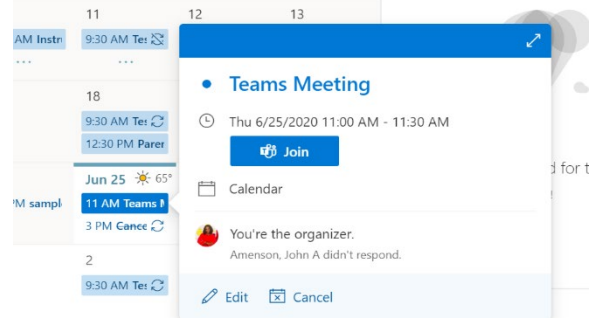

#### **HOUSTON INDEPENDENT SCHOOL DISTRICT**

Hattie Mae White Educational Support Center • 4400 West 18<sup>th</sup> Street • Houston, Texas 77092-8501 www.HoustonISD.org/InsTech • www.twitter.com/hisd\_inst\_tech